# Ready Reference Guide

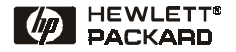

English

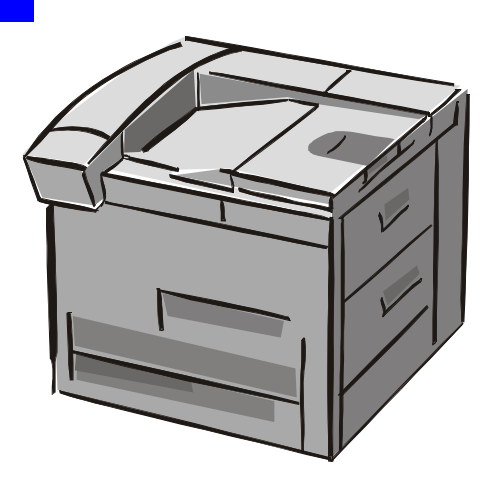

HP LaserJet 8150, 8150 N, 8150 DN, 8150 HN, and 8150 MFP Printers

© Copyright Hewlett-Packard Company 2000

All Rights Reserved.

Reproduction, adaptation, or translation without prior written permission is prohibited, except as allowed under the copyright laws.

First Edition, October 2000

#### **Warranty**

The information contained in this document is subject to change without notice.

Hewlett-Packard makes no warranty of any kind with respect to this information. HEWI FTT-PACKARD SPECIFICALLY DISCLAIMS THE IMPLIED WARRANTY OF MERCHANTABILITY AND FITNESS FOR A PARTICULAR PURPOSE.

Hewlett-Packard shall not be liable for any direct, indirect, incidental, consequential, or other damage alleged in connection with the furnishing or use of this information.

#### **Trademark Credits**

Acrobat is a trademark of Adobe Systems Incorporated.

PostScript is a trademark of Adobe Systems Incorporated

which may be registered in certain jurisdictions.

Arial, Monotype, and Times New Roman are U.S. registered trademarks of the Monotype Corporation.

CompuServe is a U.S. trademark of CompuServe, Inc.

Helvetica, Palatino, Times, and Times Roman are trademarks of Linotype AG and/or its subsidiaries in the U.S. and other countries.

Microsoft, MS Windows, Windows, and Windows NT are U.S. registered trademarks of Microsoft Corporation.

TrueType is a U.S. trademark of Apple Computer, Inc.

ENERGY STAR is a U.S. registered service mark of the U.S. EPA.

# **Contents**

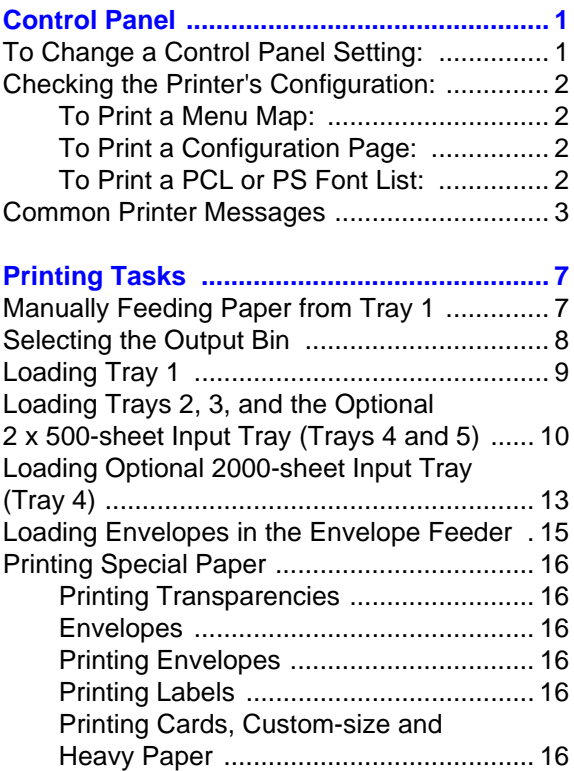

# **Contents (continued)**

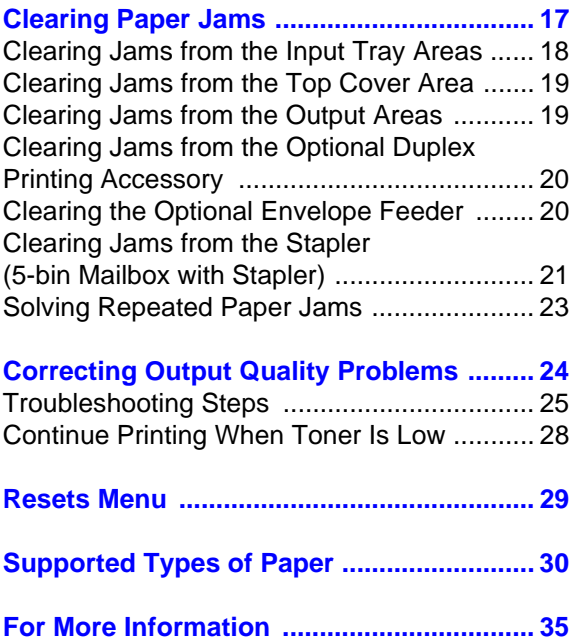

# <span id="page-4-0"></span>**Control Panel**

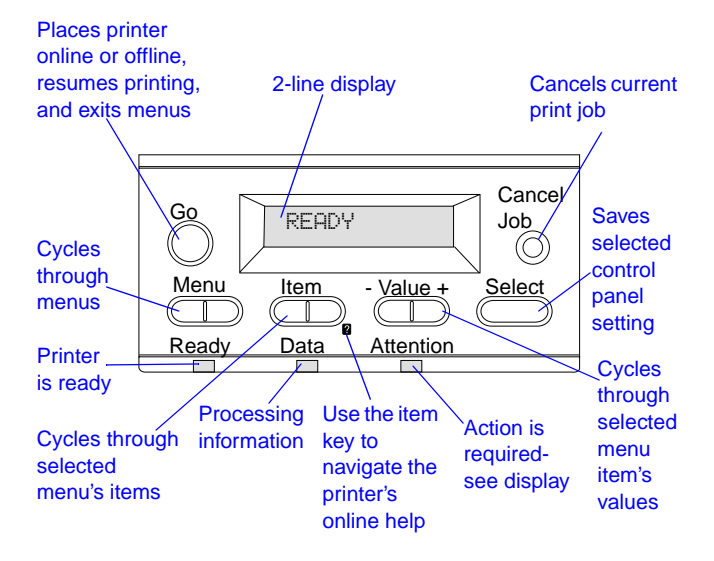

### <span id="page-4-1"></span>**To Change a Control Panel Setting:**

- **1** Press **MENU** until the desired menu appears.
- **2** Press **ITEM** until the desired item appears.
- **3** Press  **VALUE +** [until the desired setting appears.](#page-38-0)
- **4** Press **SELECT** to save the selection.
- **5** Press **GO** to exit the menu.

## <span id="page-5-0"></span>**Checking the Printer's Configuration:**

From the printer's control panel, you can print pages that give details about the printer and its current configuration. The following information pages are described here:

- **•** Menu Map
- **•** Configuration Page
- **•** PCL or PS Font List

### <span id="page-5-1"></span>**To Print a Menu Map:**

- **1** Press **MENU** until INFORMATION MENU appears.
- **2** Press **ITEM** until PRINT MENU MAP appears.
- **3** Press **SELECT** to print the menu map.

### <span id="page-5-2"></span>**To Print a Configuration Page:**

- **1** Press **MENU** until INFORMATION MENU appears.
- **2** Press **ITEM** until PRINT CONFIGURATION appears.
- **3** Press **SELECT** to print the configuration page.

#### <span id="page-5-3"></span>**To Print a PCL or PS Font List:**

- **1** Press **MENU** until INFORMATION MENU appears.
- **2** Press **ITEM** until PRINT PCL FONT LIST or PRINT PS FONT LIST appears.
- **3** Press **SELECT** to print the font list.

## <span id="page-6-0"></span>**Common Printer Messages**

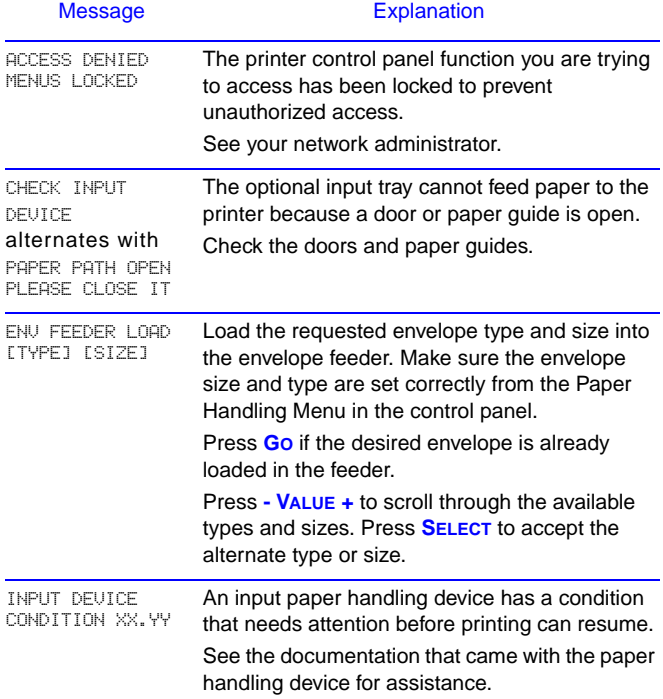

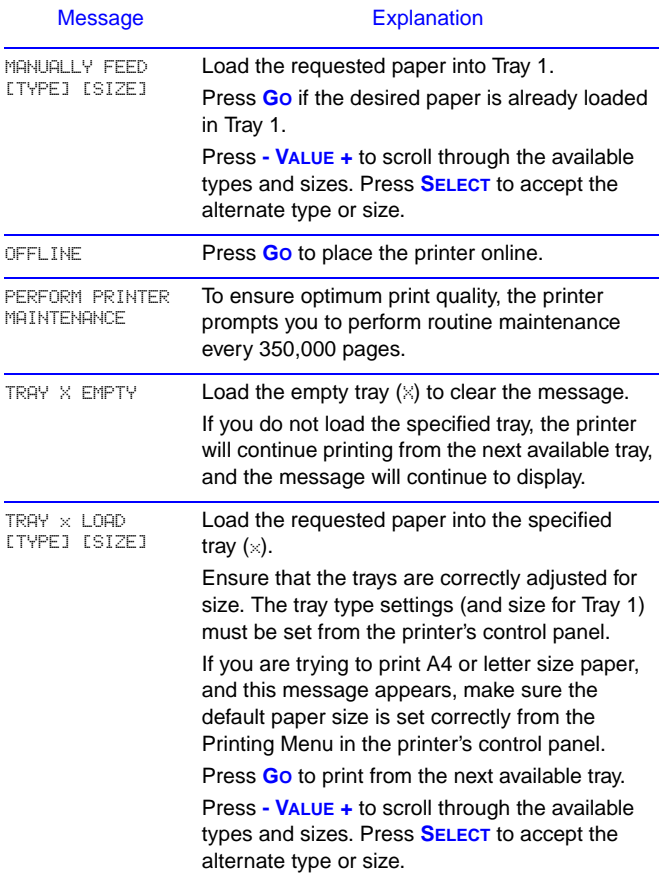

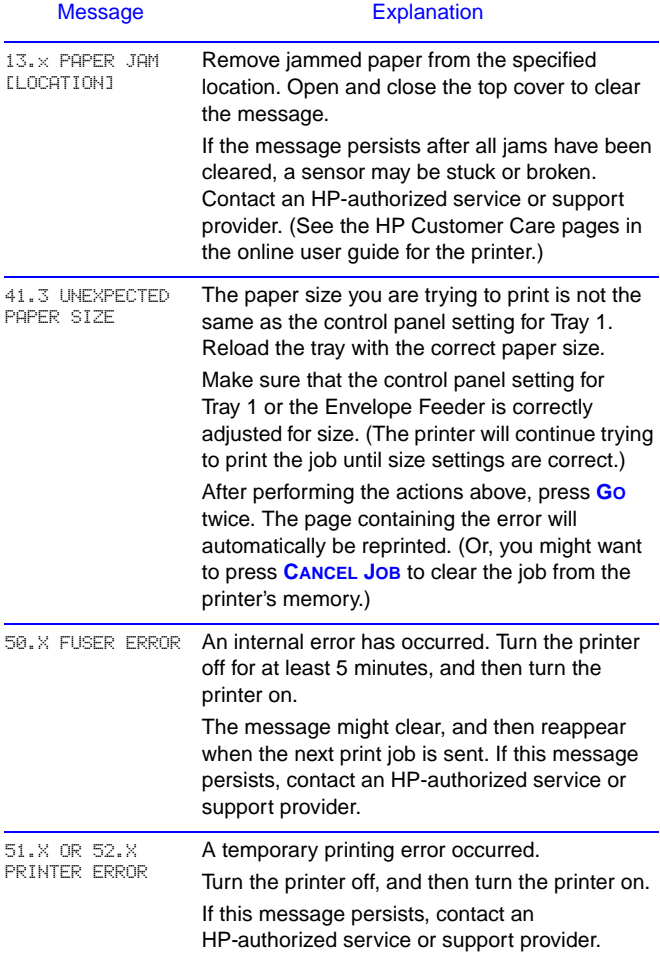

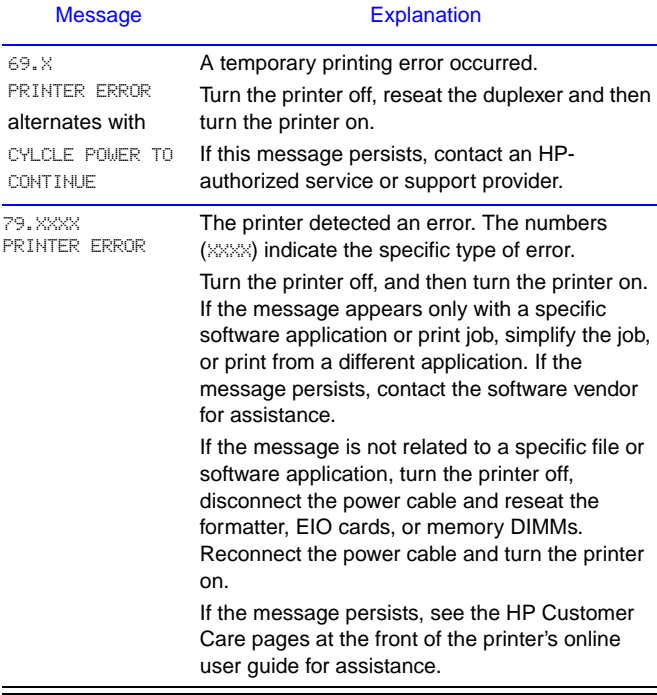

# <span id="page-10-0"></span>**Printing Tasks**

## <span id="page-10-1"></span>**Manually Feeding Paper from Tray 1**

The Manual Feed feature allows you to print on special paper from Tray 1, such as envelopes or letterhead. If Manual Feed is selected, the printer will print only from Tray 1.

Select Manual Feed through the software or printer driver. Manual Feed can also be enabled from the Paper Handling Menu in the printer's control panel.

When Manual Feed is selected, if TRAY 1 MODE=FIRST the printer automatically prints (if paper is in the tray). If TRAY 1 MODE=CASSETTE the printer prompts to load Tray 1 whether or not Tray 1 is loaded. This enables you to load different paper if necessary. Press **GO** to print from Tray 1.

### <span id="page-11-0"></span>**Selecting the Output Bin**

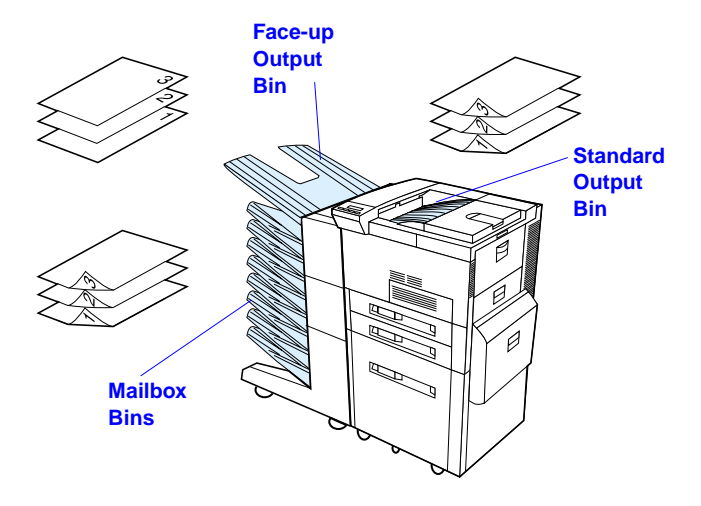

Use standard output bin when printing:

**•** over 50 sheets of paper, continuously

Opening the face-up bin might improve output quality with the following:

- **•** envelopes
- **•** labels
- **•** small custom
	- size paper
- **•** postcards
- **•** light or heavy paper
- **•** transparencies

## <span id="page-12-0"></span>**Loading Tray 1**

**1**

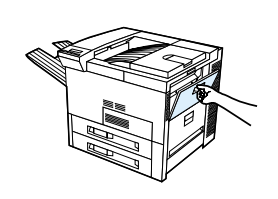

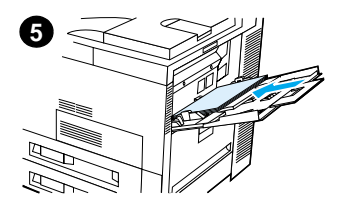

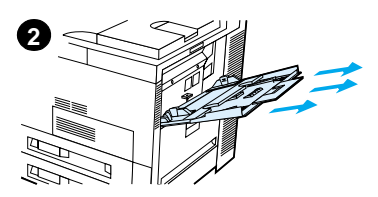

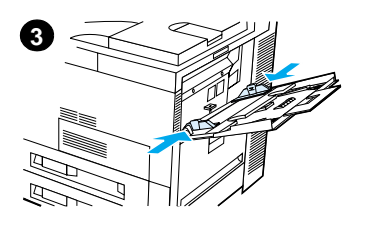

#### **Caution**

To avoid a paper jam, never add or remove paper from Tray 1 while the printer is printing.

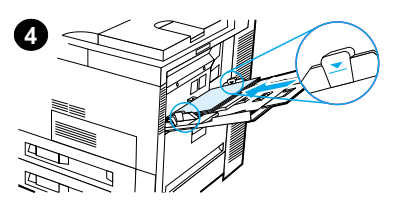

### <span id="page-13-0"></span>**Loading Trays 2, 3, and the Optional 2 x 500-sheet Input Tray (Trays 4 and 5)**

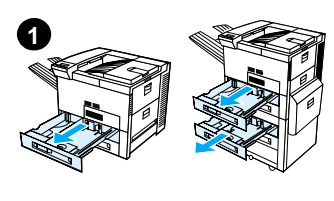

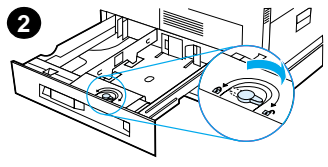

**3**

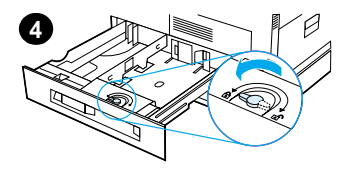

- **1** Open the tray until it stops.<br>**2** Turn the paper quide lock
- **2** Turn the paper guide lock to the unlocked position.
- **3** Slide the paper guide to the mark that indicates the size of paper you are loading.
- **4** Turn the paper guide lock to the locked position.

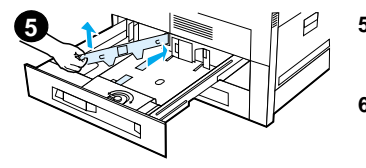

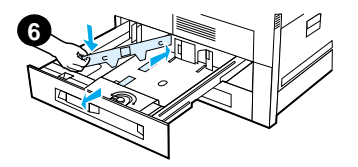

- **5** Adjust the left paper guide by pushing back, then lifting up and out.
- **6** Position the guide over the appropriate lines marked in the tray. Press the guide into the rear slot and then lower down into the front slot. Be sure the guide is not skewed.

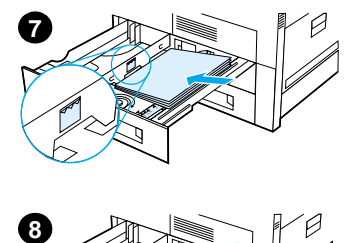

<span id="page-15-0"></span>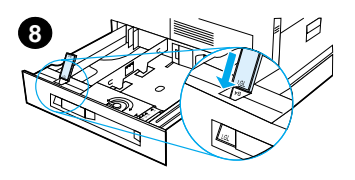

- paper into the tray. Do not fill the input tray above the paper fill marks on the guide.
- The printing Tasks 12<br>
Than the transit of the transit of the transit of the transit of the point of the page<br>
of the most of the page<br>
under or A4 paper<br>
with the stop of the page<br>
toward the rear of the<br>
to-be-printed **a** Load Letter or A4 paper with the top of the page toward the rear of the tray and with the sideto-be-printed down for single-sided printing. For two-sided printing, load the top of the page toward the rear of the tray and with the first side-to-be-printed up.
	- **b** Load short-edge fed media with the top of the page toward the right side of the tray and with the side-to-be-printed down for single-sided printing.

For two-sided printing, load media with the top of the page toward the left side of the tray and with the first side-to-beprinted up.

**8** Make sure that the paper size tab is set correctly. Slide the tray back into the printer.

## <span id="page-16-0"></span>**Loading Optional 2000-sheet Input Tray (Tray 4)**

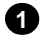

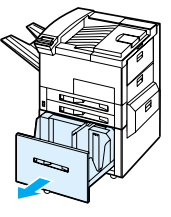

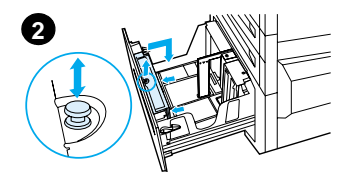

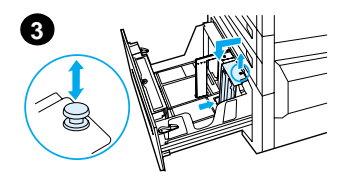

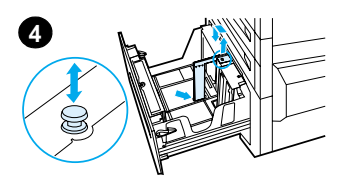

- **1** Slide Tray 4 open until it stops.
- **2** Pull the front guide out by the blue pin. Place the guide into the slots in the top and bottom of the input tray that correspond to the paper size you are loading and push the pin in.
- **3** Repeat step 2 to adjust the back guide.
- **4** Repeat step 2 to adjust the left quide.

#### **Note**

To load 11 x 17 inch paper, move the left guide to the back of the tray. Be sure to place the left guide in the top and bottom slots marked for 11 x 17 inch paper.

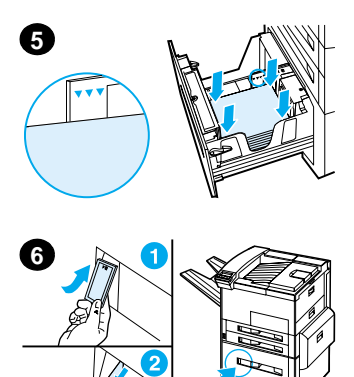

Load up to 2000 sheets of paper into the tray. Do not allow paper to extend above the paperfill mark on the sides.

For loading instructions, see steps 7a and 7b on page [12.](#page-15-0)

- **5** Press down on all four corners of the paper stack to ensure the paper rests flat in the tray, without bending.
- **6** Close Tray 4. Ensure that the paper size tab is set correctly.

## <span id="page-18-0"></span>**Loading Envelopes in the Envelope Feeder**

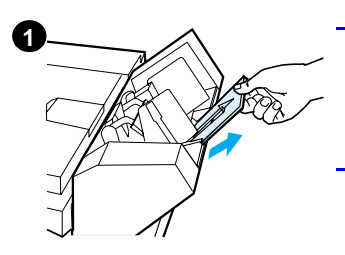

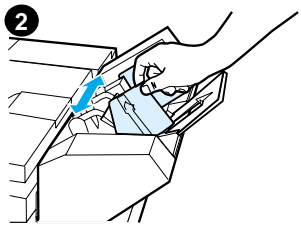

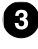

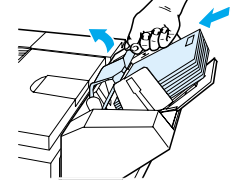

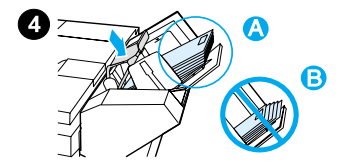

#### **Note**

Print only envelopes approved for use in the printer. See the user guide for more information.

- **1** Pull out the envelope tray extender. The tray extender will help reduce jams.
- **2** To adjust the width guide to the size of the envelopes to be used, push the tab on the left guide.
- **3** Lift the envelope weight lever, and insert the envelopes up to the fill mark.
- **4** Lower the lever. The envelopes should be angled as shown (A). Do not angle them the opposite direction (B).

## <span id="page-19-0"></span>**Printing Special Paper**

### <span id="page-19-2"></span>**Printing Envelopes**

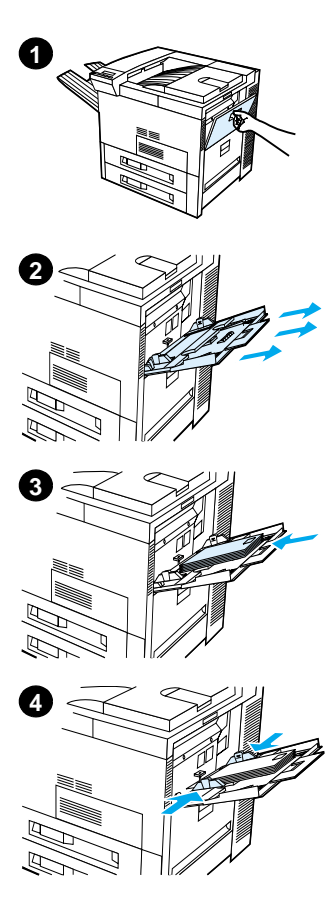

### <span id="page-19-1"></span>**Printing Transparencies**

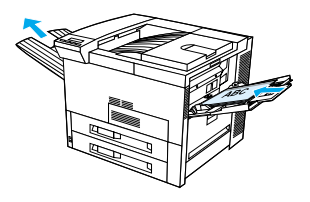

<span id="page-19-3"></span>**Printing Labels**

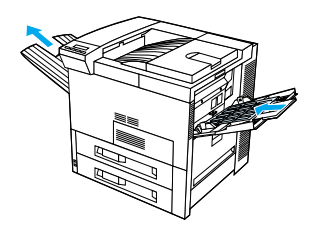

<span id="page-19-4"></span>**Printing Cards, Custom size and Heavy Paper**

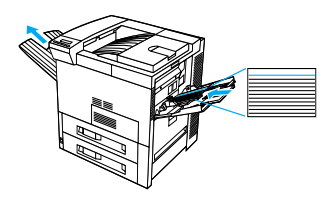

# <span id="page-20-0"></span>**Clearing Paper Jams**

Paper jams can occur at the following locations:

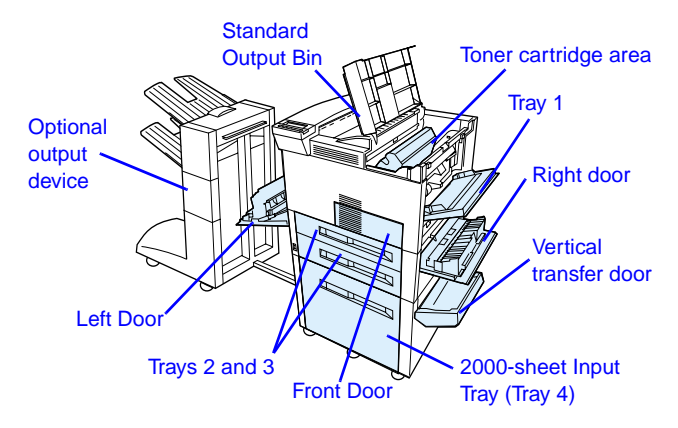

### <span id="page-21-0"></span>**Clearing Jams from the Input Tray Areas**

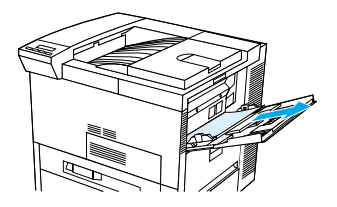

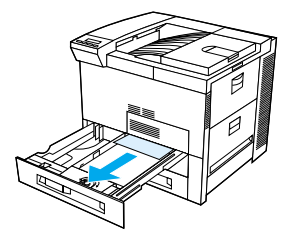

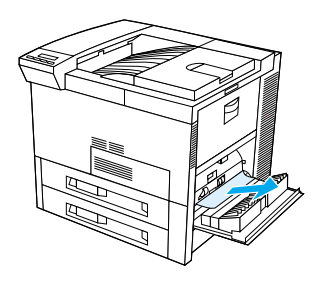

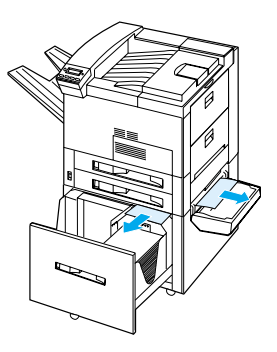

### <span id="page-22-0"></span>**Clearing Jams from the Top Cover Area**

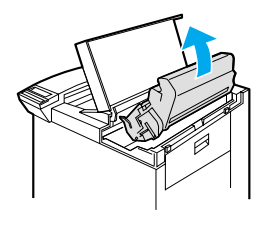

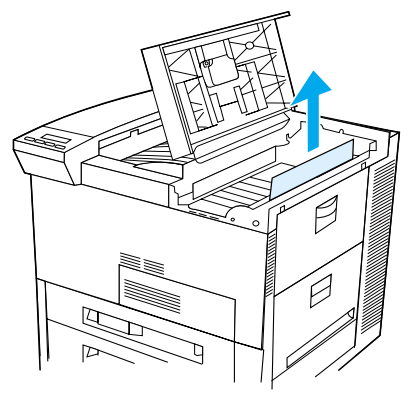

### <span id="page-22-1"></span>**Clearing Jams from the Output Areas**

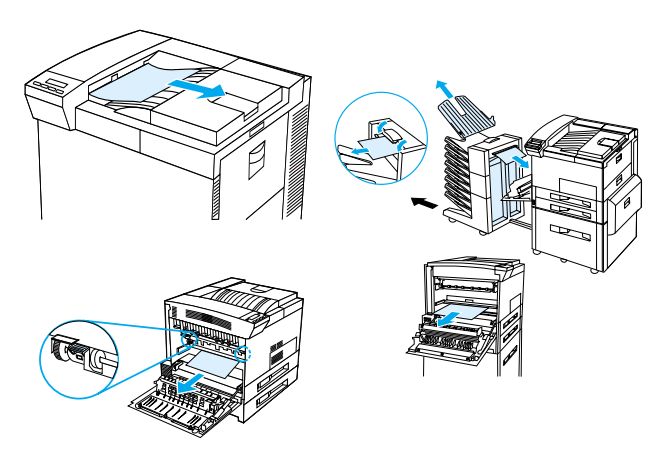

### <span id="page-23-0"></span>**Clearing Jams from the Optional Duplex Printing Accessory**

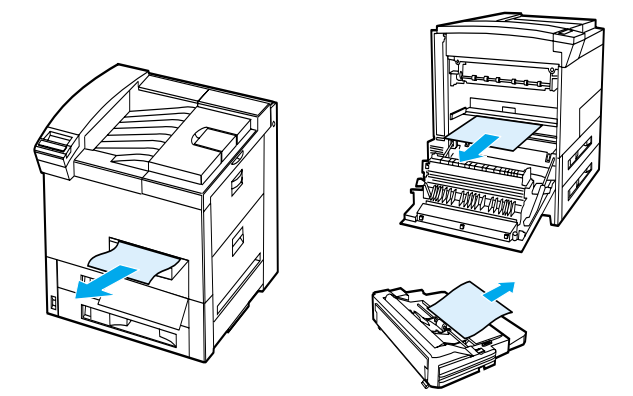

<span id="page-23-1"></span>**Clearing the Optional Envelope Feeder**

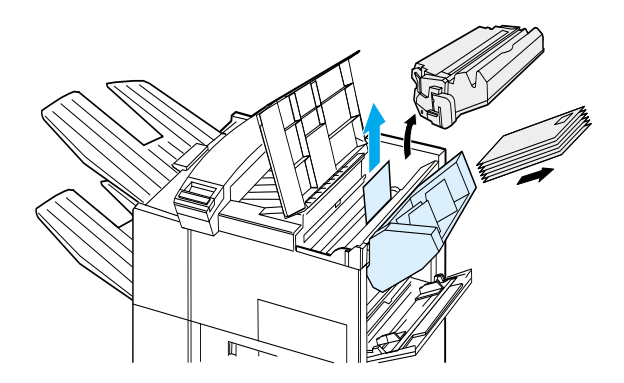

### <span id="page-24-0"></span>**Clearing Jams from the Stapler (5-bin Mailbox with Stapler)**

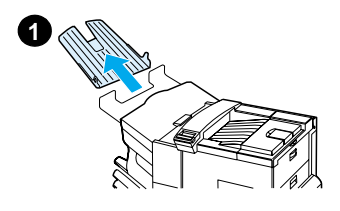

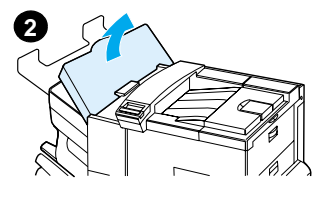

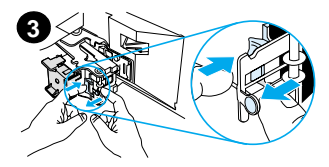

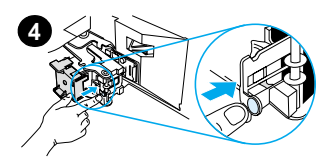

#### **Note**

For more information on an optional HP output device, see the user guide that came with the device.

- **1** Remove the Face-up Bin.
- **2** Open the stapler unit cover.<br>**3** Press the colored tab with
- **3** Press the colored tab with your forefinger and pull the colored circular tab with your other forefinger to open the stapler.
- **4** Remove loose or damaged staples from the stapler head. Push the circular tab **3** to snap it back into place.

### **Clearing Jams from the Stapler (5-bin Mailbox with Stapler - continued)**

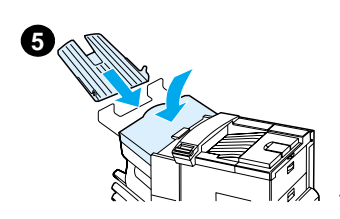

**5** Close the stapler unit cover and replace the Face-up Bin.

Clear all paper paths that may have jammed as a result of the jammed staples.

### <span id="page-26-0"></span>**Solving Repeated Paper Jams**

#### **If paper jams occur frequently, try the following:**

- **•** Check to see that paper is correctly loaded in the trays, and that all width guides are set (not skewed).
- **•** Ensure that the paper tray is set for the size of paper installed and that the tray is not overloaded with paper.
- **•** Try turning over the stack of paper in the tray. If you are using prepunched or letterhead paper, try printing from Tray 1.
- **•** Do not use previously printed paper or torn, worn, or irregular paper.
- **•** Check the paper specifications in the online user guide. If the paper is outside of the recommended specifications, problems may occur.
- **•** When duplexing, the printer rolls paper under Tray 3 and this may cause a jam. Pull Tray 3 out of the printer completely and remove any paper from under the tray. Insert Tray 3 back into the printer.
- **•** Printer may be dirty. Clean the printer as described in the online user guide.
- **•** Check that the correct paper size is installed.
- **•** Check that all damaged or jammed paper is removed by pulling it out of the printer.

# <span id="page-27-0"></span>**Correcting Output Quality Problems**

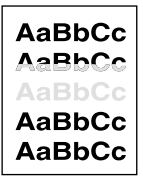

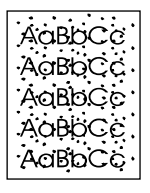

Light Print or Fade

Specks (front or back)

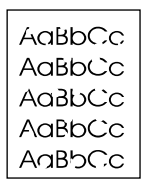

AaBbCc AgBbCc AaBbCc AaBbCc AaBbCc

Dropouts Lines

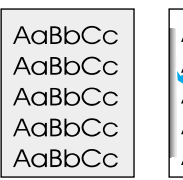

AaBbCc AaBbCc AaBbCc AaBbCc AaBbCc

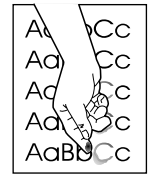

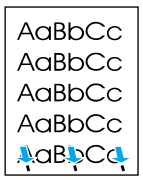

Gray **Background** 

Toner Smear Loose Toner Repeated

**Defects** 

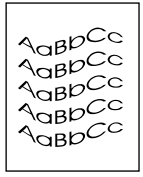

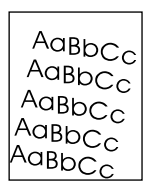

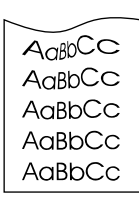

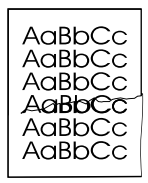

Misformed **Characters** 

Page Skew Curl or Wave Wrinkles or

**Creases** 

## <span id="page-28-0"></span>**Troubleshooting Steps**

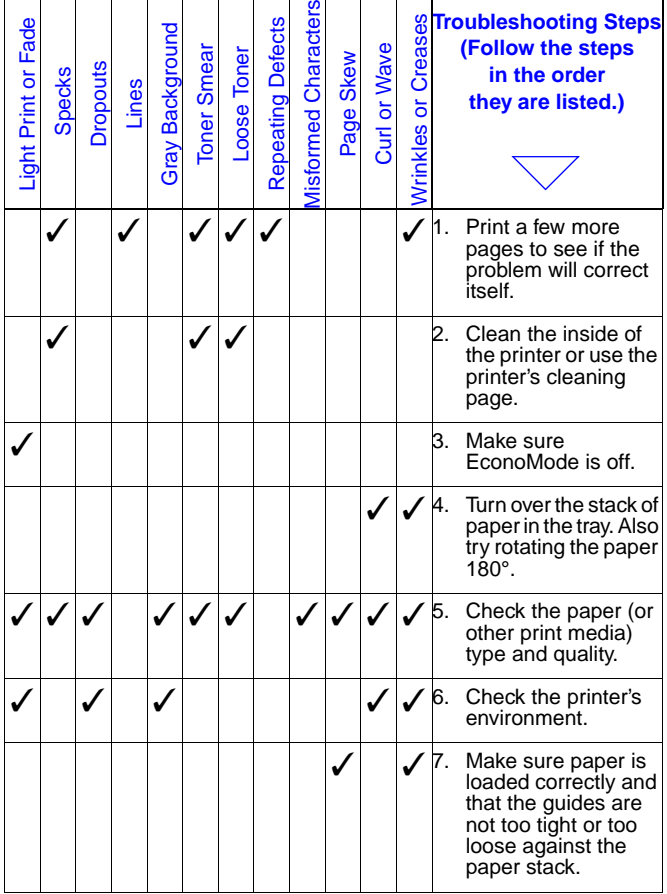

## **Troubleshooting Steps (Continued)**

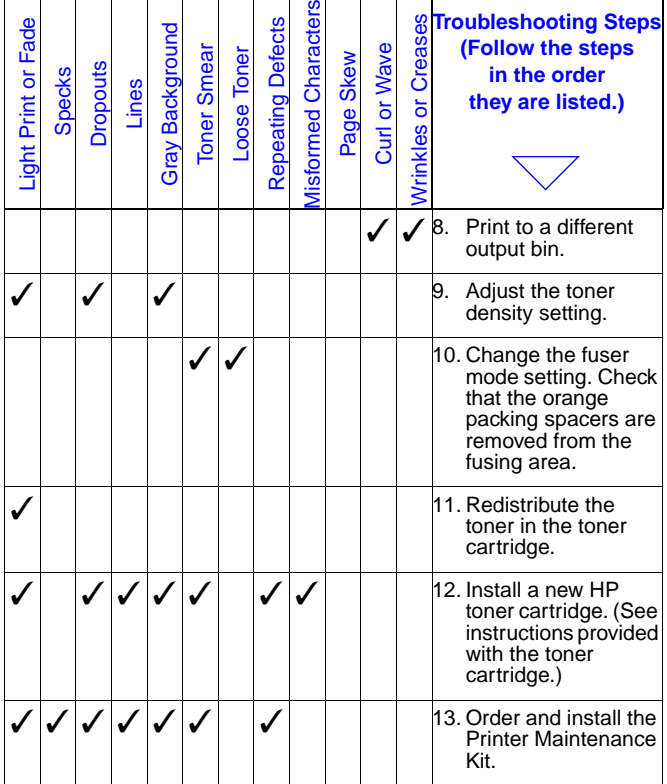

## **Troubleshooting Steps (Continued)**

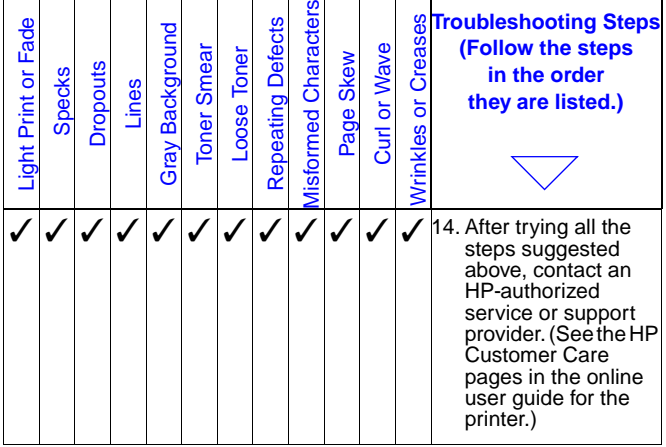

### <span id="page-31-0"></span>**Continue Printing When Toner Is Low**

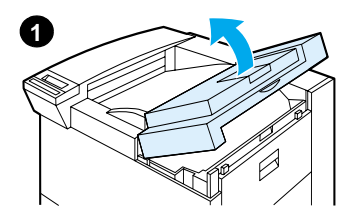

#### **Caution**

To prevent damage to the toner cartridge, do not expose it to light for more than a few minutes.

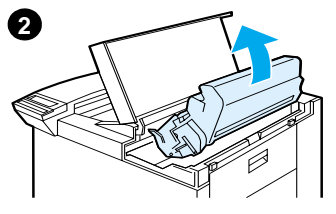

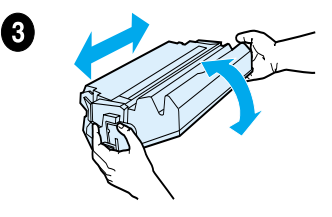

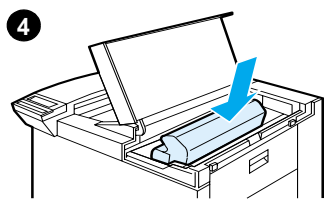

# <span id="page-32-0"></span>**Resets Menu**

Use this menu with caution. You can lose buffered page data or printer configuration settings when you select these items. Only reset the printer under the following circumstances:

- **•** You want to restore the printer's default settings.
- **•** Communication between the printer and computer has been interrupted.
- **•** You are having problems with a port.

(The items in the Resets Menu will clear all memory in the printer, while **CANCEL JOB** clears only the current job.)

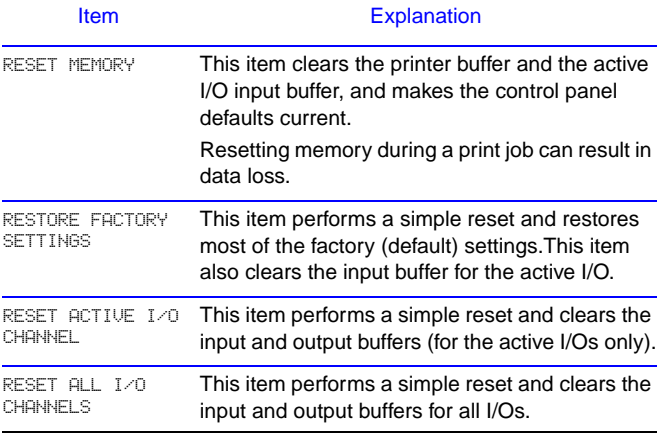

# <span id="page-33-0"></span>**Supported Types of Paper**

**Note** For more information on an optional HP output device, see the user guide that came with the device.

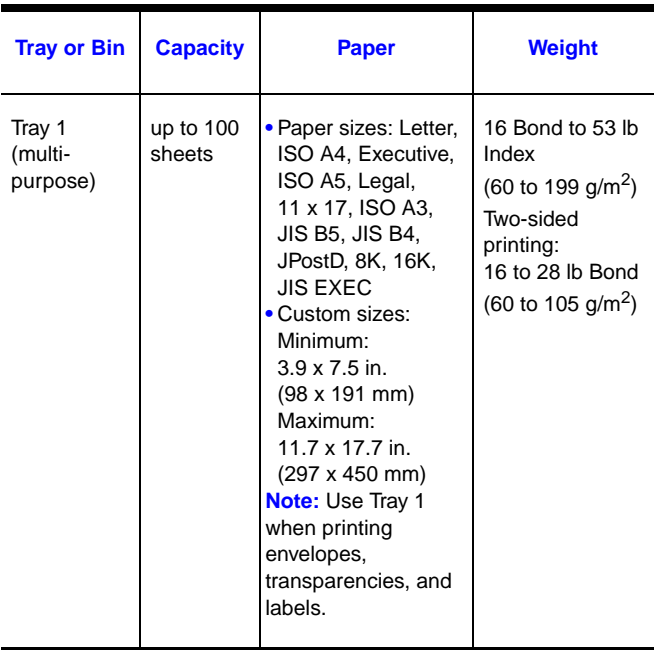

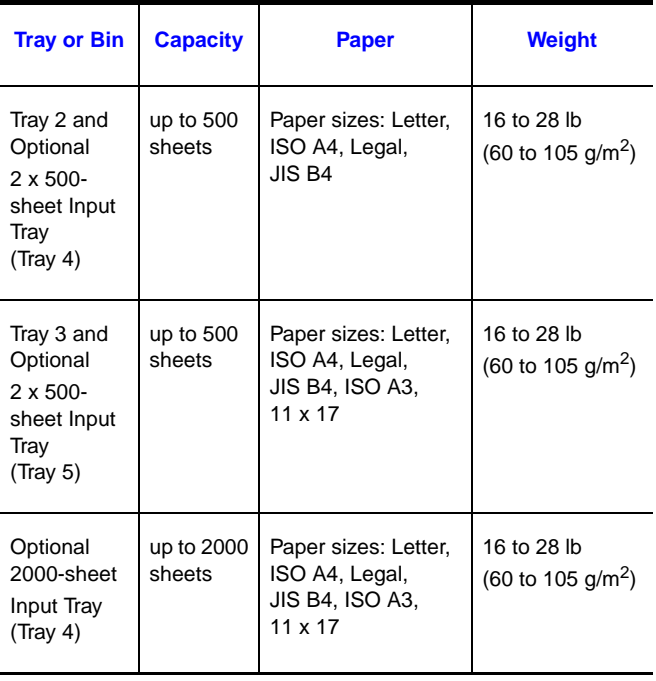

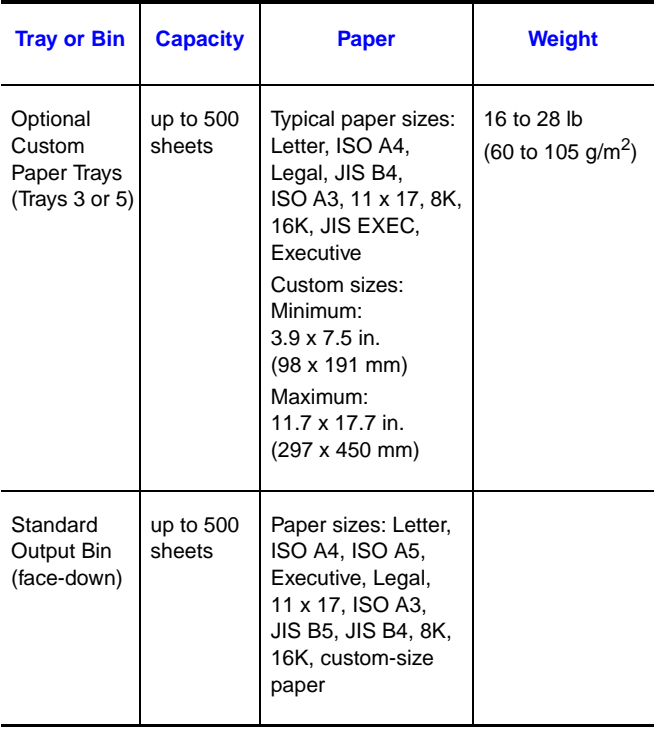

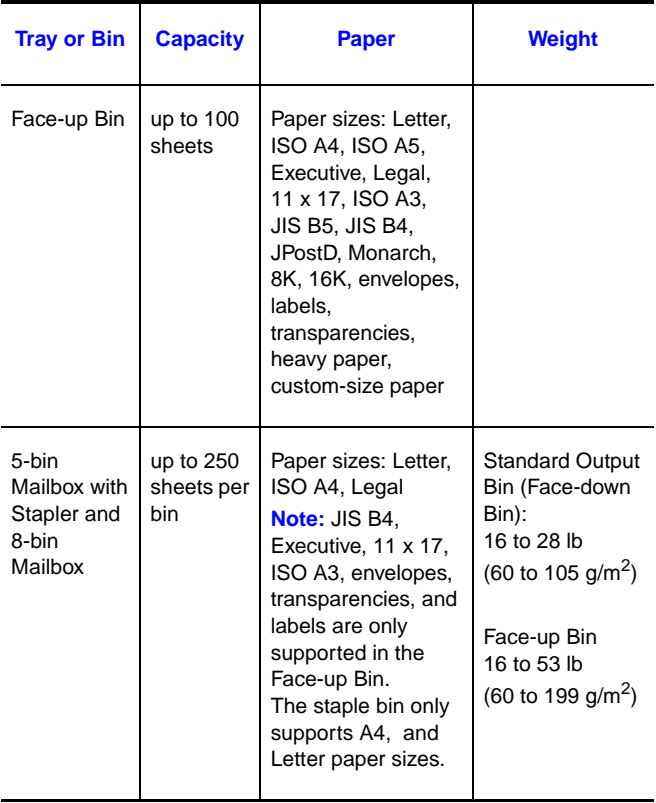

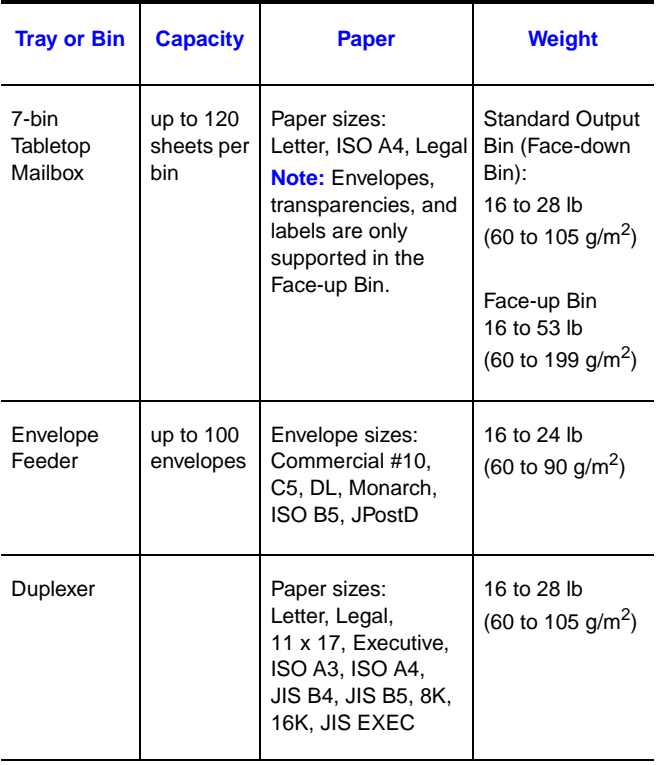

# <span id="page-38-0"></span>**For More Information**

- **•** See the online user guide for the printer.
- **•** See the printer software or printer driver help.

EN For More Information - 36